# Reisekosten abrechnen

KLEINER GUIDE

# Zu Beginn

- Jeder von euch bekommt in den nächsten Tagen/Wochen einen Brief von dem Schulamt mit euren Anmeldedaten für das Service-Portal des Landes Hessen.
- Wer schon mit einem TV-H Vertrag oder als U-plus-Kraft gearbeitet hat, hat dieses Schreiben vielleicht schon bekommen.
- ▶ Darauf zu finden ist ein 16- Stelliger Freischaltcode.
- In diesem Schreiben bekommt ihr die grundlegenden Schritte zur Anmeldung erklärt.

# Bei der ersten Anmeldung

- $\blacktriangleright$  Im Schreiben ist eigentlich alles gut erklärt.
- Die Dienststellennummer des Studienseminars ist 9603.
- **Erstellt euch euren ersten Account.**

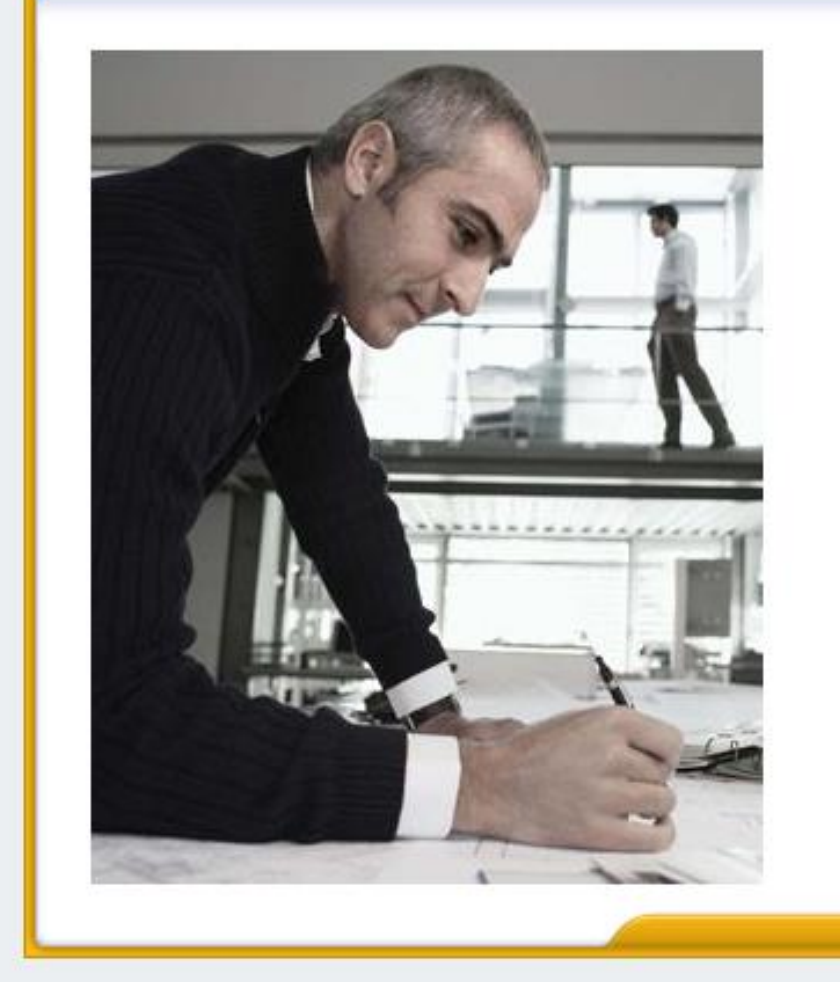

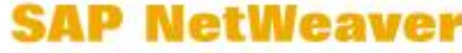

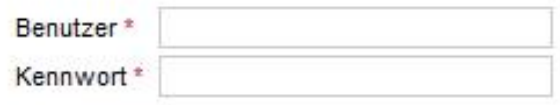

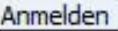

Copyright @ SAP AG. Alle Rechte vorbehalten.

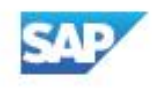

**HESSEN** 

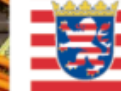

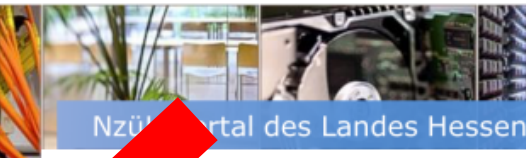

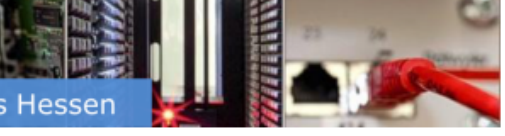

men Herr

**AND TO** NzüK-Portal

 $\overline{\mathbf{u}}$ NzüK-Portal

Service-Portal

Registrierungsdaten ändern

### Herzlich Willkommen im NzüK-Portal der hessischen Landesverwaltung

Die Hessische Zentrale für Datenverarbeitung (HZD) stellt im Auftrag des Hessischen Ministeriums des Innern und für Sport (HMdluS) das NzüK-Portal für online nutzbare Anwendungen des Landes Hessen bereit.

Hilfe | Abmelden

Das NzüK-Portal (Netzwerkzonen übergreifende Kommunikation) ermöglicht Arbeitnehmern/innen der hessischen Landesverwaltung aus dem Internet auf interne Anwendungen und Services des Landes Hessen zuzugreifen.

### **Wichtiger Hinweis:**

Jede Anwendung, die Sie über das NzüK-Portal aufrufen, hat eine eigene Benutzerverwaltung mit eigenständigen Zugangsdaten. Folglich können Sie Ihre selbst vergebenen Zugangsdaten (Benutzer und Kennwort) für das NzüK-Portal nicht für die Anmeldung im Service-Portal verwenden.

Mit Klick auf den Eintrag Service-Portal im linken oberen Abschnitt dieser Seite öffnen Sie die Anmeldeseite des Service-Portals. Sollten Sie noch keine Zugangsdaten für das Service-Portal haben, müssen Sie sich zunächst über die Selbstverwaltungsfunktion im Service-Portal einmalig registrieren. Verwenden Sie hierbei denselben Freischaltcode, den Sie auch bei der Registrierung im NzüK-Portal verwendet haben. Nach Abschluss des Registrierungsprozesses können Sie sich im Service-Portal des Landes Hessen mit Ihren gültigen Zugangsdaten anmelden. Die Zugangsdaten für das Service-Portal können Sie nicht für die Anmeldung im NzüK-Portal verwenden.

Nachdem Sie sich im Service-Portal angemeldet haben, darf die aktive NzüK-Portalsitzung nicht beendet werden. Beenden Sie die NzüK-Portalsitzung erst nach der Abmeldung im Service-Portal.

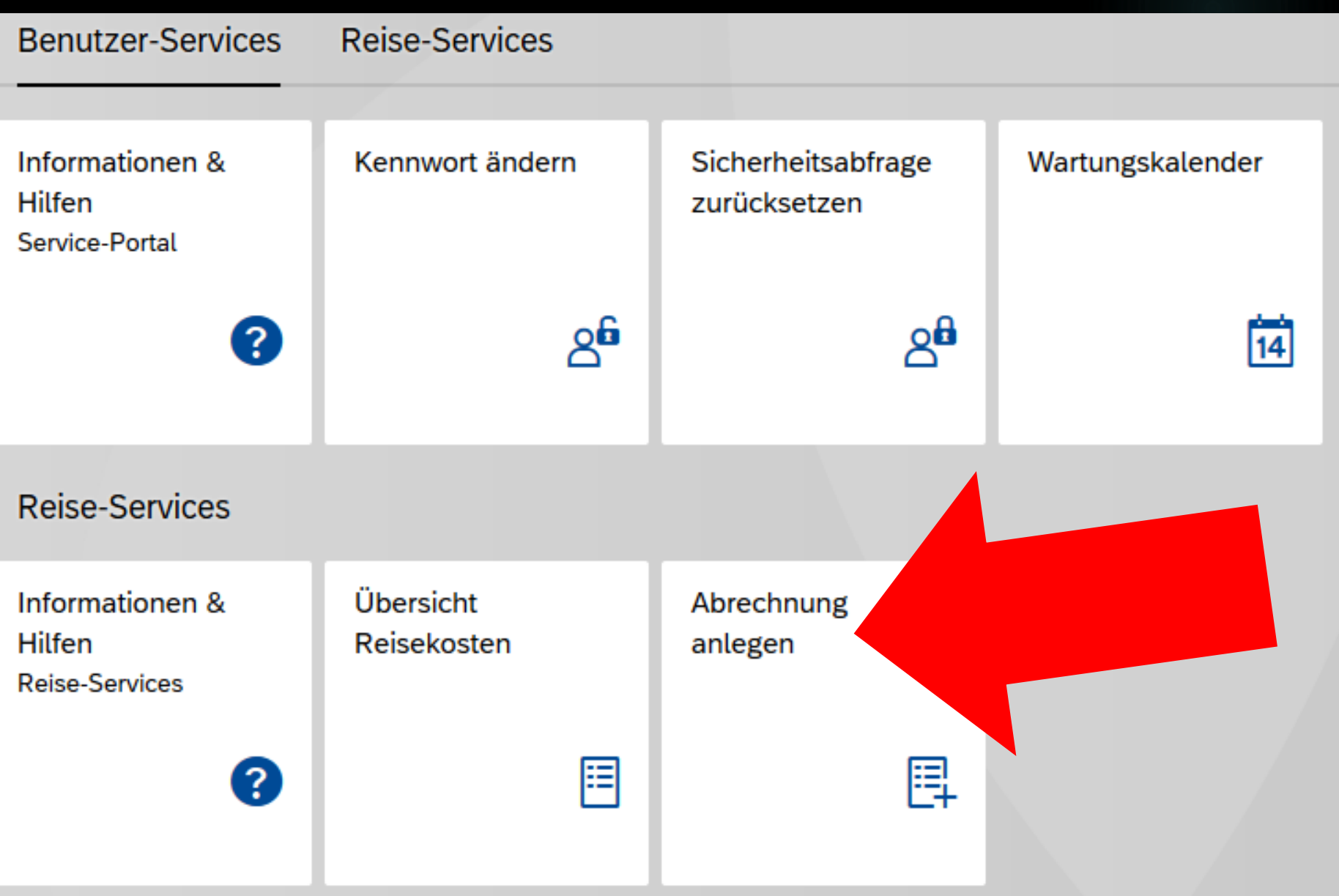

# **Reisedaten**

扁 07:00 \* Beginndatum: 17.09.2019 \* Endedatum: 14:30 Fachseminar Diversität 吊 \* Grund:

Das Feld Grund wird ausschließlich für Zwecke der Kontierung benötigt und ist nur für den zuständigen Kontierer sichtbar.

# **Reiseantritt / Reiseende**

\* Dienstort zum Zeitpunkt der Dienstreise: Freiherr vom Stein Schule Dauborn/Huenfelden

Dienstort ist die Gemeinde, in der sich die Dienststelle (auch Außenstelle) befindet, in der Sie ständig bzw. zeitlich überwiegend Ihren Dienst verrichten (ggf. auch im I

Bei alternierender Telearbeit ist für Tage, an denen Dienst an der häuslichen Arbeitsstätte verrichtet wird, die häusliche Arbeitsstätte als Dienststätte anzusehen. In diesen Fällen geben Sie bitte als Dienstort (Feld Dienstort zum Zeitpunkt der Dienstreise) Ihren Wohnort an.

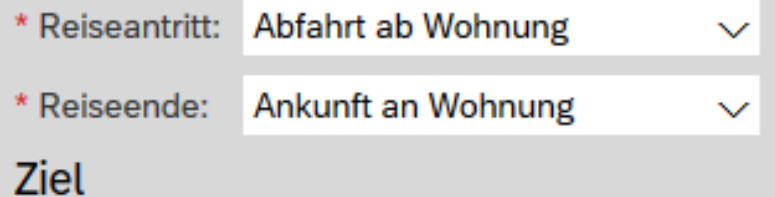

### Tagegeld / Aufwandsentschädigung

Ich beantrage die Erstattung von Tagegeld / Aufwandsentschädigung: V

Bitte geben Sie an, welcher Anspruch auf Tagegeld / Aufwandsentschädigung dem Grunde nach besteht. Der Anspruch bestimmt sich nach dem Ziel der Reise sowie Ihrer regelmäßigen Tätigkeit.

i Orten oder Onterbrechungen der Reise, bitte Detaits über Schattlache-Weitere Reiseziete / Reiseunterbrechungen erlässen- eingeben

Berechnung Tagegeld / Aufwandsentschädigung:

Verzicht auf Tagegeld  $\checkmark$  Verzicht auf volles Tagegeld (§ 4 Abs. 6 HRKG)

 $\mathbf{0}$ 

Sollten Sie während der Reise unentgeltliche Verpflegung erhalten haben oder wenn das Entgelt für bestimmte Mahlzeiten in den erstattungsfähigen Kosten enthalten ist, sind Sie verpflichtet, die entsprechenden Mahlzeiten über die Schaltfläche "Abzüge für Verpflegung erfassen" anzugeben.

Abzüge für Verpflegung erfassen

Anzahl der Abzüge:

Unentgeltliche Verpflegung konnte aus besonderen Gründen nicht in Anspruch genommen werden

(bitte im Feld Kommentar erläutern)

Douceholes Übernachtungsgeld / Hetelrechnunger

Tagegeld kann erst beantragt werden, wenn die  $\blacktriangleright$ Veranstaltung länger als 8 Stunden dauert (An- und Abreise mit eingerechnet).

## Wegstreckenentschädigung

Eintragungen sind nur erforderlich, soweit ein privates Kfz oder Fahrrad genutzt wurde. Bei Nutzung eines Dienstwagens sind keine Angaben zu machen.

Bitte tragen Sie nur die abrechnungsfähigen Kilometer ein. Wenn die Reise an der Wohnung angetreten bzw. beendet wurde, sind höchstens die Kilometer abrechnungsfähig, die bei Abreise oder Ankunft an der Dienststätte entstanden wären.

Sofern keine Mitnahmeentschädigung beantragt wird, füllen Sie das Feld "Gesamtfahrstrecke", ansonsten betätigen Sie bitte die Schaltfläche "Mitnahmeentschädigung / Fahrtstreckendetails eingeben" und erfassen dort die Details.

88 km | Mitnahmeentschädigung / Fahrtstreckendetails eingeben Gesamtfahrstrecke:

PKW mit trift. Gr.  $\vee$  Erstattung 0,35 EUR pro KM Wegstreckenentschädigung:

Nur bei Geltendmachung der Wegstreckenentschädigung mit triftigem Grund:

- v triftiger Grund laut Dienstreisegenehmigung
- nicht genehmigungsbedürftig (bitte im Feld Kommentar erläutern)
- unvorhergesehene Ereignisse (bitte im Feld Kommentar erläutern)

Sofern tatsächlich ein anderes als das genehmigte bzw. angeordnete Verkehrsmittel genutzt wurde, ist dies ebenfalls im Feld Kommentar zu begründen.

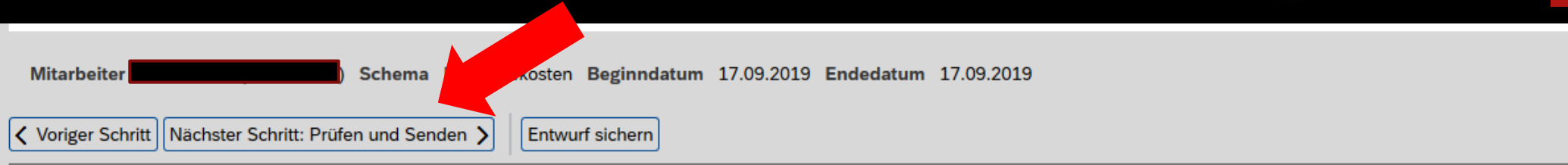

#### Hotelbelege:

Bitte Übernachtungs- und Frühstücksanteil stets getrennt erfassen. Übernachtungskosten über 80,00 EUR pro Nacht (ohne Verpflegungsanteile) sind im Feld Kommentar zu begründen. Eine Begründung ist nicht erforderlich, wenn das Hotel durch die Dienststelle bzw. einen zentralen Veranstalter gebucht wurde (siehe Abfragen im Schritt 1 "Allgemeine Daten").

### Belege dieser Reisekostenabrechnung

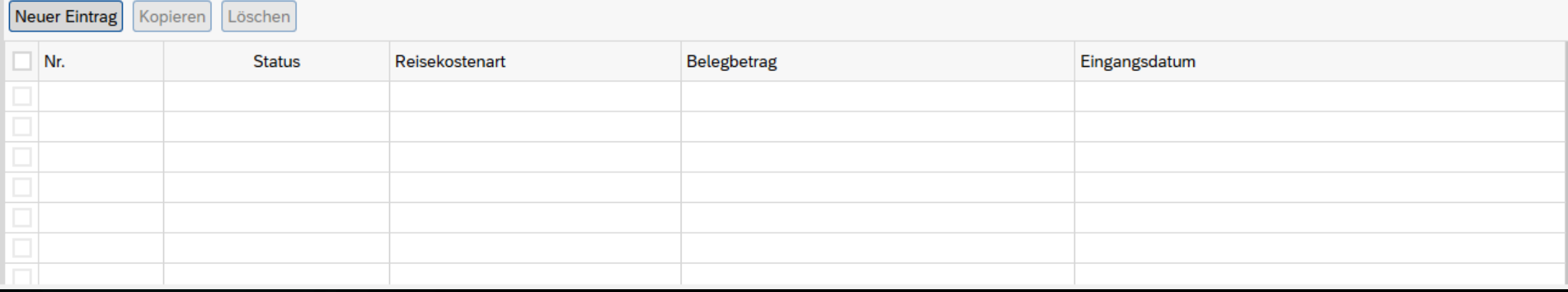

#### **Wichtig:**

Im nächsten Schritt entscheiden Sie, ob Ihr Antrag abgerechnet oder zunächst als Entwurf gespeichert werden soll. Möchten Sie Ihren Antrag zunächst als Entwurf speichern, wählen Sie den Optionsbutton "Entwurf sichern" unter der Rubrik "Abschließende Aktion" aus und betätigen Sie anschließend die gleichnamige Schaltfläche. Sie können selbst Änderungen im Antrag weiterhin vornehmen. Eine fristwahrende und rechtswirksame Antragstellung liegt im Status "Entwurf" allerdings nicht vor.

Durch Auswahl des Optionsbuttons "Sichern und zur Kontierung senden" oder "Sichern und zur Abrechnung senden" und nach Betätigen der gleichnamigen Schaltfläche wird Ihr Antrag -ressortspezifisch- direkt zur Abrechnung oder an den zuständigen Kontierer der ausgewählten Dienststelle gesendet. Durch das "Senden" versichern Sie die Richtigkeit Ihrer Angaben (ergänzende Informationen finden Sie im letzten Abschnitt auf dieser Seite).

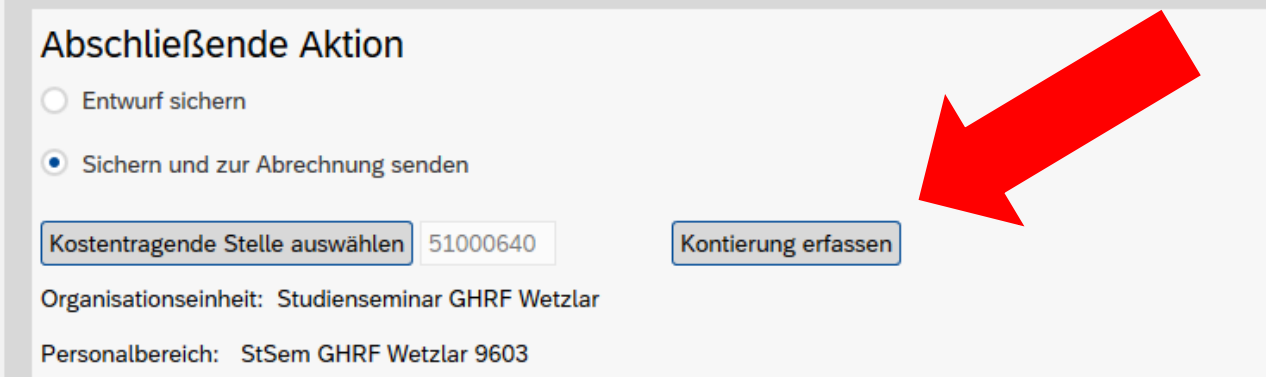

Bitte wählen Sie hier die Dienststelle aus, die die Kosten der Reise tragen soll. Standardmäßig wird die Stammdienststelle vorgeschlagen. Bei z.B. Abordnungen / Aus- und Fortbildungsreisen kann eine Änderung notwendig sein.

#### Reisekostenformular anzeigen

# Kontierung erfassen

 Es öffnet sich ein zusätzliches Fenster, dort klickt man lediglich auf den Button "Prüfen" und danach auf "übernehmen".

# Wichtig zu beachten

- Ihr könnt eure Reisekosten nur rückwirkend für die letzten 6 Monate einreichen.
- ▶ Tipp: Nutzt die Ferien für eure Abrechnungen.
- Das Passwort auf dem Service-Portal muss alle 3 Monate geändert werden. Nehmt euch einfach einen Zettel, den ihr an das Originalschreiben anheftet und notiert euch die Passwörter.